# 带你轻松解决连接不上 **200smart plc** 的烦恼

### 导读

有很多的读者问小编 200smart 的 PLC 如何连接,通讯网卡怎么选, IP 如何连接, 编程软件连接 200smart 分为 以太网接口和 485 接口连接,这里小编就以常用的以太网的连接方式来讲解。

### 一、 硬件连接

准备一条普通网线,把网线一头插到电脑网口,一头插到 PLC 以太网接口 (在 PLC 输入端靠左位置), 当连接成 功以后 PLC 以太网接口上的 LINK 指示灯常亮绿灯, Rx/Tx 指示灯会以一定的频率在闪亮。

注意: 请把电脑和路由器用这根网线连接, 测试一下这根网线是否是正常的。

#### 二、 确认网卡驱动

#### **1.**找到网络连接

这里以 win10 的系统为例, 在控制面板中找到网络和共享中心, 如图 1 所示。选择连接的以太网连接, 如图 2 所示,如果有多个连接不确定是哪个连接的情况下,可以拔插网线,查看哪一个连接是新出现的。点击以太网,进 入图 3 的以太网状态窗口界面,点击详细信息进入网络连接详细信息窗口界面,在描述中可以看到红框处的以太网 卡驱动。

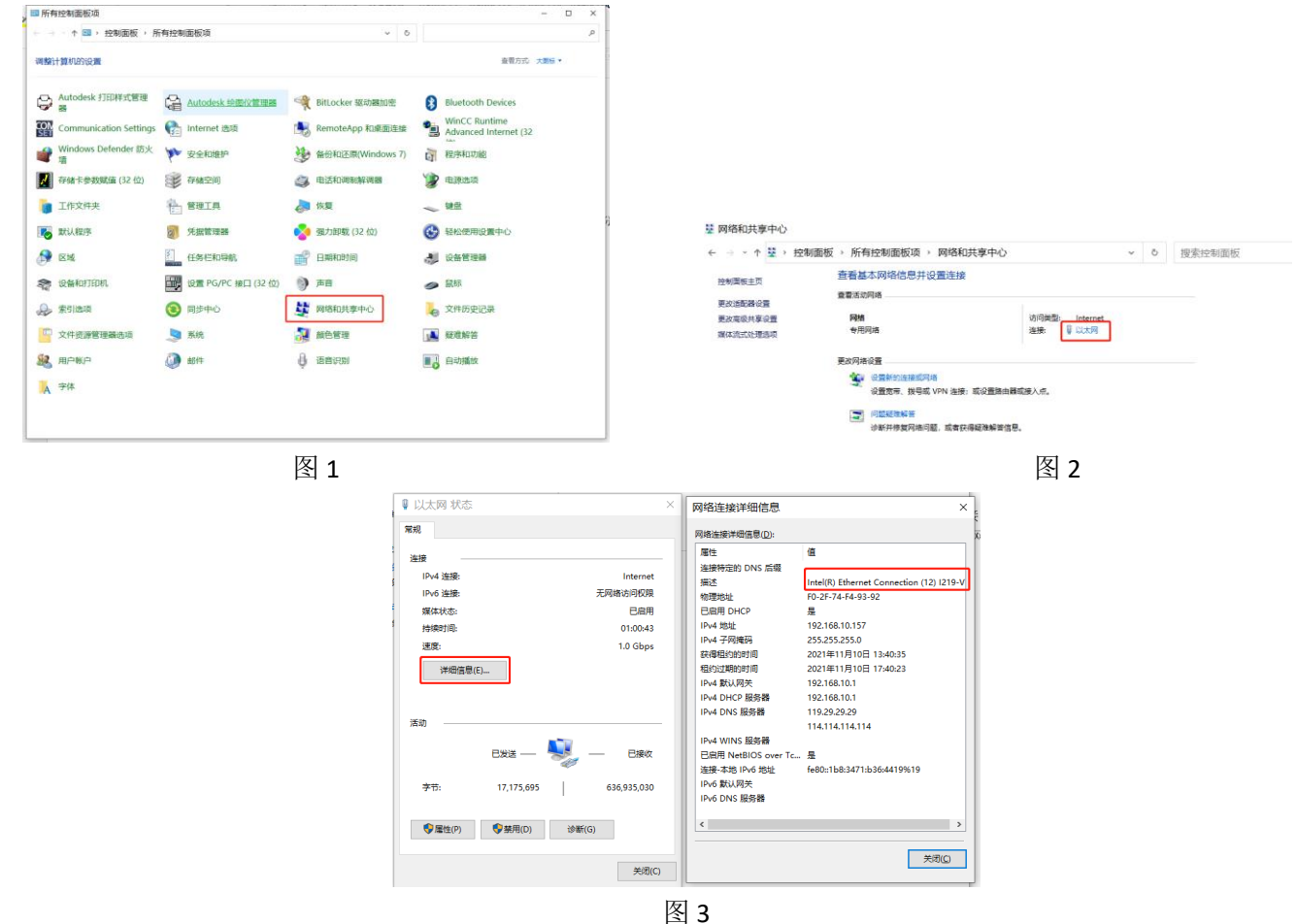

### 三、 IP 地址设置

在控制面板中找到网络和共享中心,如图 1 所示。进入以太网属性窗口点击 Internet 协议版本 4(TCP/IPv4), 如 图 4 所示, 在 Internet 协议版本 4(TCP/IPv4)属性窗口中可以看到自动获得 IP 地址和使用下面的 IP 地址的选项, 选 择自动和手动的 IP 地址, 编程软件都可以连接上 200smart PLC。

注意:如果 **IP** 地址设置的是手动 **IP** 地址,**PG/PC** 接口、软件连接 **PLC** 都要选择手动 **IP** 地址的方式,如果 **IP** 地 址设置的是自动 **IP** 地址 **PG/PC** 接口、软件连接 **PLC** 都要选择自动 **IP** 地址的方式。

#### **1** 手动 **IP** 地址设置

如图 5 所示,使用下列的 IP 地址需要手动输入一个 IP 地址。

### **2** 自动 **IP** 地址设置

如图 6 所示, 自动获取 IP 地址, IP 地址这些是不可更改的, 因为电脑会自动生成一个 IP 地址, 在如图 3 中的 IPv4 地址是电脑自动生成的 IP 地址。

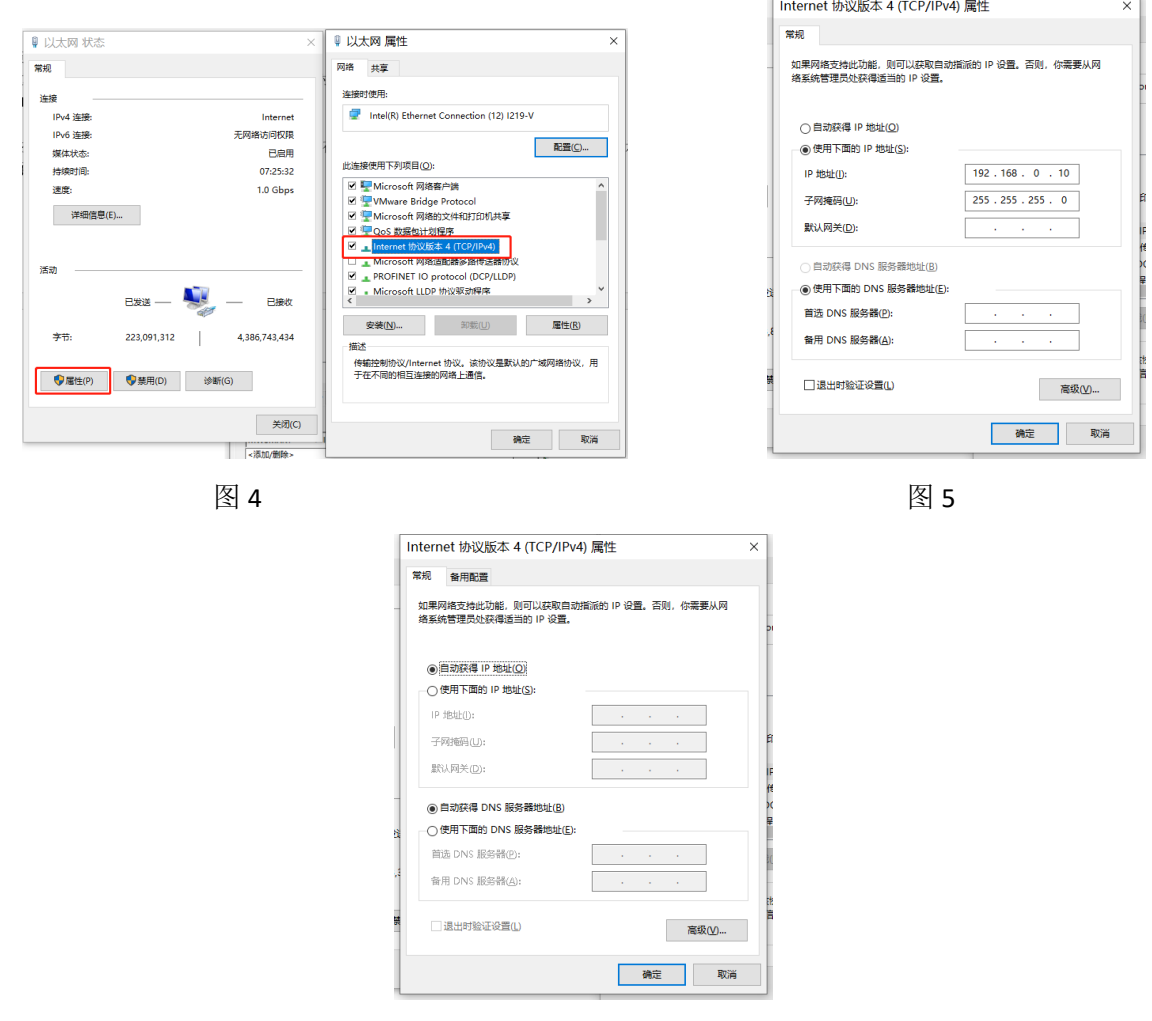

图 6

### 四、 设置 PG/PC 访问接口

这一步非常的重要,如果你的电脑的 PGPC 访问接口设置不对也会导致你的软件连接不上 PLC。在控制面板中 找到设置 PG/PC 接口 (32 位), 如图 7 所示, 在应用程序访问点中选择 MWSMART.如图 8 所示, 在为使用的接口分 配参数(P)中选择图 3 中的网卡

#### **1.** 手动 **IP** 地址设置 **PG/PC** 访问接口

如果是手动设置的 IP,选择网卡名称+.TCPIP.1 的驱动,如图 9 所示。当更改访问接口后点击确定,会弹出警告 提示窗口,如图 10 所示,选择是即可。

#### **2.** 自动 **IP** 地址设置 **PG/PC** 访问接口

自动获取 IP 地址则选择网卡名称+.TCPIP.AUTO.1 的驱动, 如图 9 所示。当更改访问接口后点击确定, 会弹出警 告提示窗口,如图 10 所示,选择是即可。

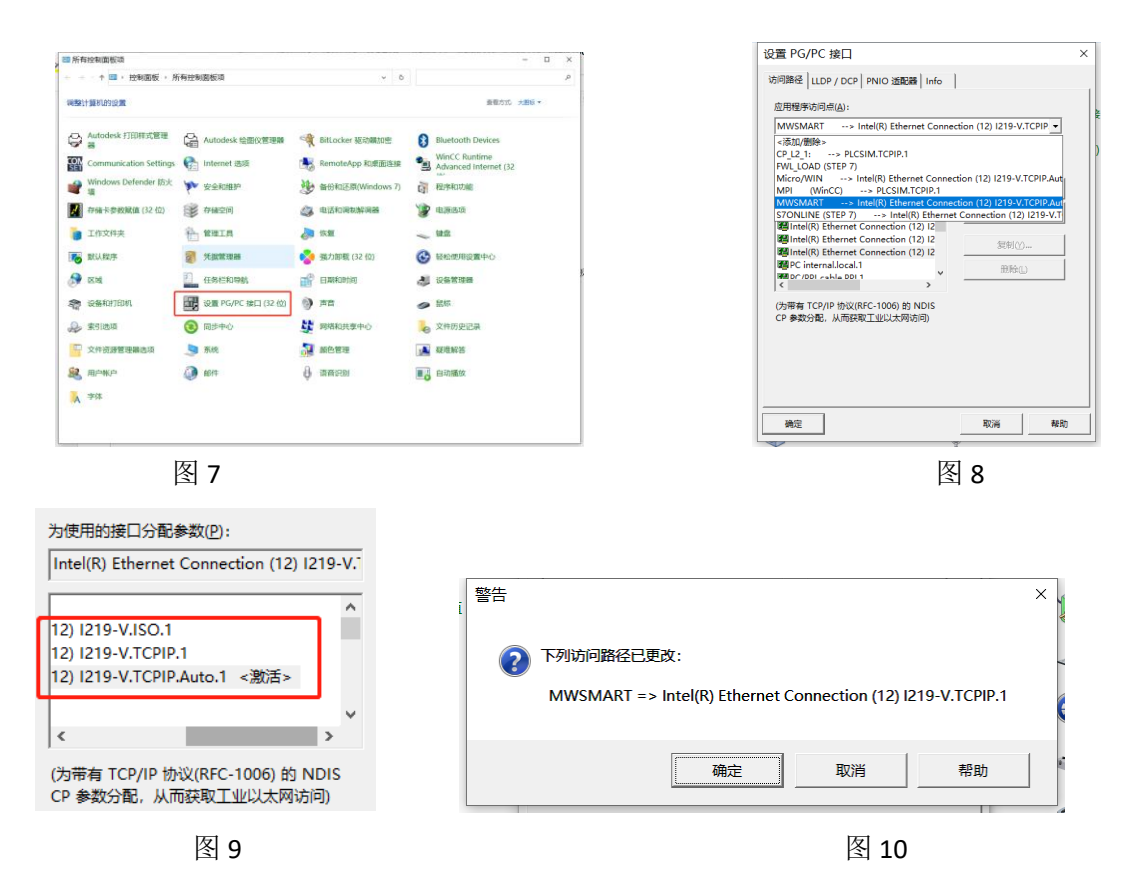

# 五、 软件连接 PLC

打开 STEP 7-MicroWIN SMART 软件, 在项目中找到通讯, 如图 11 所示。

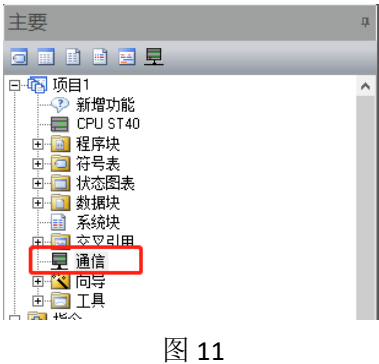

### **1.**自动 **IP** 地址连接

如图 12 所示, 通讯接口选择网卡名称+.TCPIP.AUTO.1 的驱动, 选择查找 CPU, 找到 192.168.10.133 的 PLC, 点确 定后软件与 PLC 已经连接完成。

注意:电脑设成自动 **IP** 地址时,电脑会根据 **PLC IP** 更改电脑 **IP** 地址与 **PLC IP** 地址同一网段。

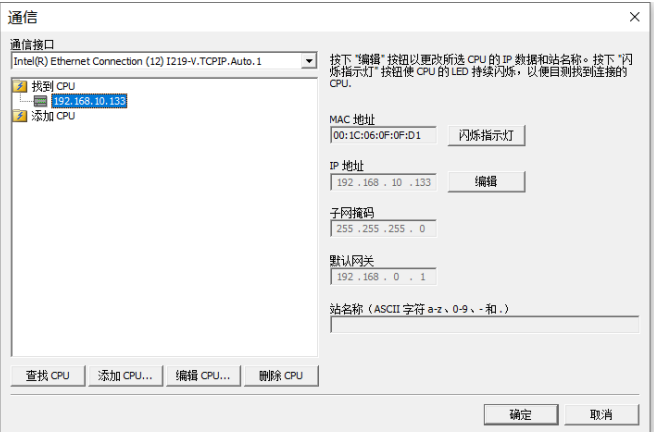

### **2.**手动 **IP** 地址连接

通讯接口选择网卡名称+.TCPIP.1 的驱动,选择查找 CPU,找到 192.168.0.133 的 PLC,点确定后软件与 PLC 已经 连接完成。电脑 IP 地址和 PLC IP 地址需要同一网段, 如图 13 所示, 点编辑就可以进入 IP 地址的编辑等设置, 图 5 中已经设置了 192.168.0.10,因为 PLC IP 地址需要与电脑 IP 地址同一网段,所以需要设置为 192.168.0.X 既可, X 中 可以是 0-255 的数值。如果电脑 IP 地址和 PLC IP 地址已经同一网段,则不需要修改。

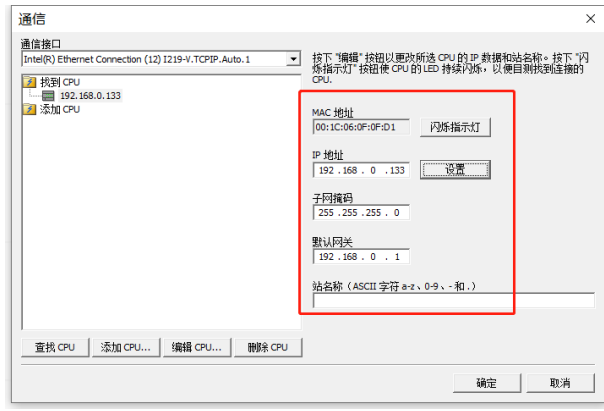

图 13

# 总结:

需要注意第一次安装的软件需要重启电脑才能正常通讯,以上就是整个编程软件以太网连接 200SMART PLC 的 步骤,如果以上方法都不能连接 PLC,一般是软件或者系统的问题,可以联系小编。